**ComponentOne**

# **PdfViewer for Windows Phone**

Copyright © 1987-2012 GrapeCity, Inc. All rights reserved.

#### **ComponentOne, a division of GrapeCity**

201 South Highland Avenue, Third Floor

Pittsburgh, PA 15206 • USA

**Internet: [info@ComponentOne.com](mailto:info@ComponentOne.com)**

**Web site: [http://www.componentone.com](http://www.componentone.com/)**

**Sales**

E-mail: sales@componentone.com

Telephone: 1.800.858.2739 or 1.412.681.4343 (Pittsburgh, PA USA Office)

#### **Trademarks**

The ComponentOne product name is a trademark and ComponentOne is a registered trademark of GrapeCity, Inc. All other trademarks used herein are the properties of their respective owners.

#### **Warranty**

ComponentOne warrants that the original CD (or diskettes) are free from defects in material and workmanship, assuming normal use, for a period of 90 days from the date of purchase. If a defect occurs during this time, you may return the defective CD (or disk) to ComponentOne, along with a dated proof of purchase, and ComponentOne will replace it at no charge. After 90 days, you can obtain a replacement for a defective CD (or disk) by sending it and a check for \$25 (to cover postage and handling) to ComponentOne.

Except for the express warranty of the original CD (or disks) set forth here, ComponentOne makes no other warranties, express or implied. Every attempt has been made to ensure that the information contained in this manual is correct as of the time it was written. We are not responsible for any errors or omissions. ComponentOne's liability is limited to the amount you paid for the product. ComponentOne is not liable for any special, consequential, or other damages for any reason.

#### **Copying and Distribution**

While you are welcome to make backup copies of the software for your own use and protection, you are not permitted to make copies for the use of anyone else. We put a lot of time and effort into creating this product, and we appreciate your support in seeing that it is used by licensed users only.

This manual was produced using [ComponentOne Doc-To-Help](http://www.doctohelp.com/)™.

# Table of Contents

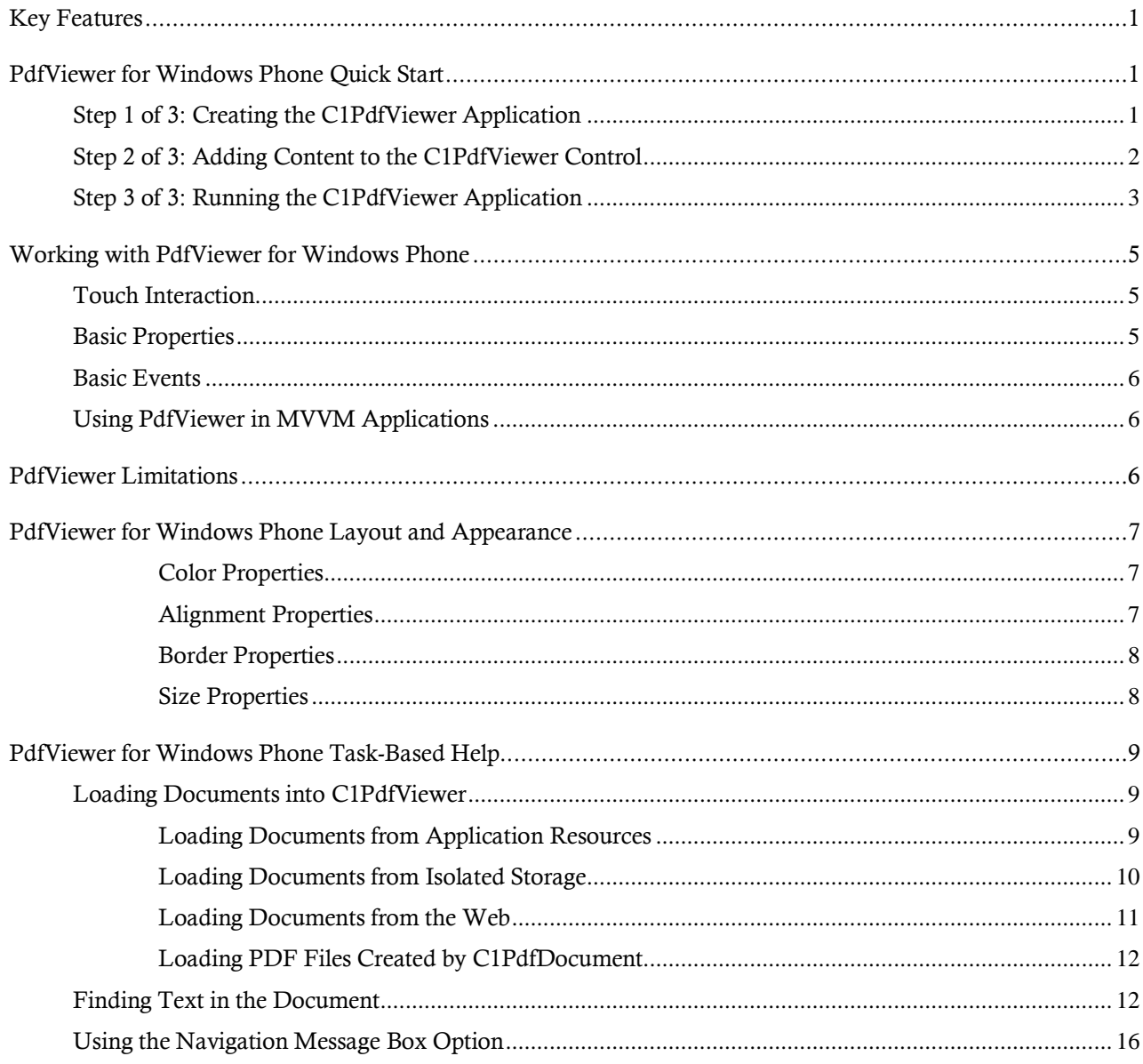

# <span id="page-4-0"></span>Key Features

**ComponentOne PdfViewer for Windows Phone** allows you to create customized, rich applications. Make the most of **PdfViewer for Windows Phone** by taking advantage of the following key features:

**View and Save PDF Files**

The **C1PdfViewer** control can be used to view and save PDF files on the Windows Phone device. **C1PdfViewer** has no external dependency on Adobe Reader to view or save files. Content is parsed and rendered as native XAML elements.

#### **PDF Specification Support**

**C1PdfViewer** supports a subset of the PDF 1.5 specification. There are a few important limitations including encryption, special fonts and rare image formats. Documents that use non-supported content will still render, but the formatting may be incorrect. It is recommended to use **C1PdfViewer** in a controlled environment where the features used by your PDF files can be tested before being used. The full list of limitations can be found in the documentation.

**Find Text**

Users can perform text searches within the document. As matches are found they are brought into view, and users can navigate through search results in a quick and intuitive manner.

**Zoom Interaction**

Users can double tap on the document to zoom in.

**Get Pages from PDF**

After loading a PDF, you can obtain a list of its pages as **FrameworkElements** to customize how the user views each page. Just call the **GetPages** method.

# <span id="page-4-1"></span>PdfViewer for Windows Phone Quick Start

The following quick start guide is intended to get you up and running with **ComponentOne PdfViewer for Windows Phone**. In this quick start you'll create a simple project using a C1PdfViewer control. You'll create a new Windows Phone application, add the C1PdfViewer control to your application, add a PDF file that will be displayed in the C1PdfViewer control, and observe some of the run-time interactions possible with **PdfViewer for Windows Phone**.

## <span id="page-4-2"></span>Step 1 of 3: Creating the C1PdfViewer Application

In this step you'll create a Windows Phone application using **PdfViewer for Windows Phone**. When you add a C1PdfViewer control to your application, you'll have a complete, functional document viewer interface that you can display PDF and HTML files in. To set up your project and add a C1PdfViewer control to your application, complete the following steps:

1. Create a new Windows Phone project in Visual Studio. In this example the application will be named "QuickStart". If you name the project something else, in later steps you may need to change references to "QuickStart" with the name of your project.

- 2. In the Solution Explorer, right-click the project name and choose **Add Reference**. In the **Add Reference**  dialog box, locate and select the **C1.Phone.PdfViewer** assembly and click **OK** to add references to your project.
- 3. Open the XAML view of the file; in this quick start you'll add the C1PdfViewer control using XAML markup.
- 4. Add the XAML namespace to the <phone:PhoneApplicationPage> tag with the following markup: xmlns:c1pdfviewer="clr-

```
namespace:C1.Phone.PdfViewer;assembly=C1.Phone.PdfViewer".
```

```
The <phone:PhoneApplicationPage> tag will now appear similar to the following:
<phone:PhoneApplicationPage x:Class="QuickStart.MainPage" 
xmlns="http://schemas.microsoft.com/winfx/2006/xaml/presentation" 
xmlns:x="http://schemas.microsoft.com/winfx/2006/xaml" xmlns:phone="clr-
namespace:Microsoft.Phone.Controls;assembly=Microsoft.Phone" 
xmlns:shell="clr-namespace:Microsoft.Phone.Shell;assembly=Microsoft.Phone" 
xmlns:d="http://schemas.microsoft.com/expression/blend/2008" 
xmlns:mc="http://schemas.openxmlformats.org/markup-compatibility/2006" 
xmlns:c1pdfviewer="clr-
namespace:C1.Phone.PdfViewer;assembly=C1.Phone.PdfViewer" mc:Ignorable="d" 
d:DesignWidth="480" d:DesignHeight="768" FontFamily="{StaticResource 
PhoneFontFamilyNormal}" FontSize="{StaticResource PhoneFontSizeNormal}" 
Foreground="{StaticResource PhoneForegroundBrush}" 
SupportedOrientations="Portrait" Orientation="Portrait" 
shell:SystemTray.IsVisible="True">
```
5. Add the <c1:C1PdfViewer x:Name="C1PdfViewer1" /> tag within the Grid tags on the page to add the C1PDFViewer control to the application.

```
The XAML will appear similar to the following:
<Grid>
     <c1pdfviewer:C1PdfViewer x:Name="C1PdfViewer1" />
</Grid>
```
This will add a C1PdfViewer control named "C1PdfViewer1" to the application.

You've successfully set up your application's user interface, but if you run your application now you'll see that the C1PdfViewer control currently contains no content. In the next steps you'll add content to the C1PdfViewer control, and then you'll observe some of the run-time interactions possible with the control.

## <span id="page-5-0"></span>Step 2 of 3: Adding Content to the C1PdfViewer Control

In the previous step you created a Windows Phone application and added the C1PdfViewer control to your project. In this step you'll add PDF content to the C1PdfViewer control. Note that in this step you will add a PDF file that is included with the **ComponentOne Studio for Windows Phone** samples, which are by default installed in the **Documents** or **MyDocuments** folder in the **ComponentOne Samples\Studio for \\PdfViewerSamples** directory. If you choose, you can instead use another PDF file and adapt the steps. To customize your project and add a PDF file to the C1PdfViewer control in your application, complete the following steps:

- 1. Navigate to the Solution Explorer, right-click the project name, and select **Add │ Existing Item**.
- 2. In the **Add Existing Item** dialog box, locate the **C1XapOptimizer.pdf** file included in the **ControlExplorer** sample. In the file type drop-down box, you may need to choose **All Files** to view the PDF file. Note that if you choose, you can instead pick another PDF file to use.
- 3. In the Solution Explorer, click the PDF file you just added to the application. In the Properties window, set its **BuildAction** property to **Resource** and confirm that the **Copy to Output Directory** item is set to **Do not Copy**.
- 4. Switch to Code view by right-clicking the page and selecting **View Code**.

5. Add the following code to the main class :

```
 Visual Basic
Public Sub New()
     Dim resource = Application.GetResourceStream(New 
Uri("QuickStart;component/C1XapOptimizer.pdf", UriKind.Relative))
Me.C1PdfViewer1.LoadDocument(resource.Stream)
End Sub
```

```
 C#
public MainPage()
{
     InitializeComponent();
     var resource = Application.GetResourceStream(new 
Uri("QuickStart;component/C1XapOptimizer.pdf", UriKind.Relative));
     this.C1PdfViewer1.LoadDocument(resource.Stream);
}
```
This code adds a stream and loads the stream into the C1PdfViewer control. Note that if you named the application differently, you will need to replace "QuickStart" with the name of your project. If you added a different PDF file, replace "C1XapOptimizer.pdf" with the name of your file.

In this step you added content to the C1PdfViewer control. In the next step you'll view some of the run-time interactions possible in the control.

## <span id="page-6-0"></span>Step 3 of 3: Running the C1PdfViewer Application

Now that you've created a Windows Phone application and added content to the C1PdfViewer control, the only thing left to do is run your application. To run your application and observe **PdfViewer for Windows Phone**'s runtime behavior, complete the following steps:

1. From the **Debug** menu, select **Start Debugging** to view how your application will appear at run time.

The application will appear in the Windows Phone emulator similar to the following:

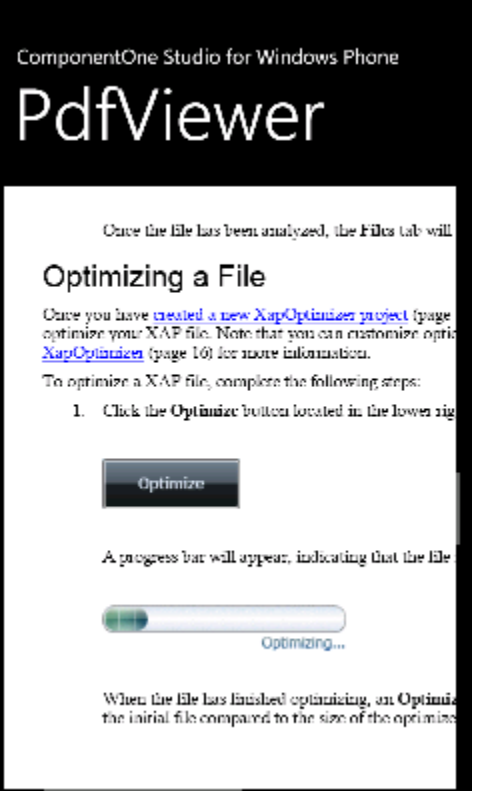

Notice that the PDF file you added appears in the content area of the control.

- 2. Tap and drag your finger (or click and drag the mouse in the emulator) to move the location of the PDF file.
- 3. Double-tap (or double-click in the emulator) on the PDF file to zoom in so that the PDF content is displayed larger.

Congratulations! You've completed the **PdfViewer for Windows Phone** quick start and created a simple Windows Phone application, added and customized a **PdfViewer for Windows Phone** control, and viewed some of the runtime capabilities of the control.

# <span id="page-8-0"></span>Working with PdfViewer for Windows Phone

**ComponentOne PdfViewer for Windows Phone** includes the C1PdfViewer control, a simple viewer that allows you to load and view HTML and PDF files. When you add the C1PdfViewer control to a XAML window it exists as a fully functional input control that can be customized and include loaded content.

## <span id="page-8-1"></span>Touch Interaction

**ComponentOne PdfViewer for Windows Phone** is optimized for a touch environment and includes several touch interactions. These interaction are fairly intuitive, for example to move to view a different area of a document you can touch and drag your finger across the screen of the phone and the section of the document that is displayed will change according to the direction you move.

You can also double-tap the screen to zoom into a document. The document will zoom in one level of magnification. To zoom in more, you can double-tap to zoom in another level of magnification. Additional interactions will be added in the future to improve the **PdfViewer for Windows Phone** touch environment.

## <span id="page-8-2"></span>Basic Properties

**ComponentOne PdfViewer for Windows Phone** includes several properties that allow you to set the functionality of the control. Some of the more important properties are listed below. Note that you can see [PdfViewer for](#page-10-0)  [Windows Phone Layout and Appearance](#page-10-0) (page 7) for more information about properties that control appearance.

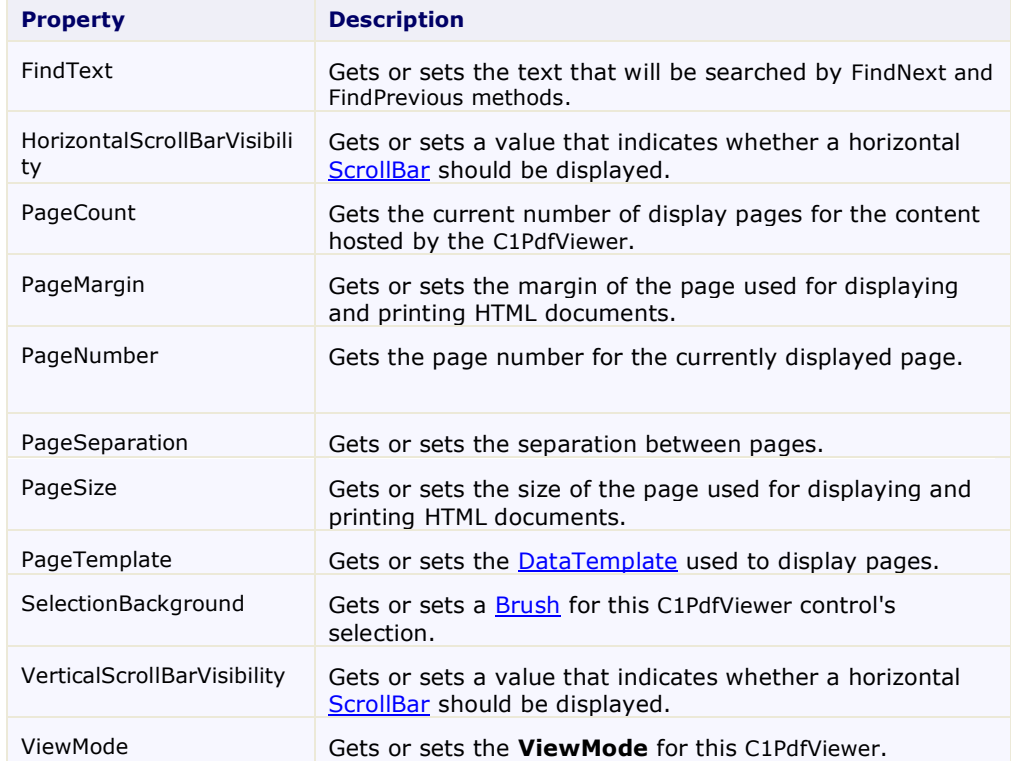

The following properties let you customize the C1PdfViewer control:

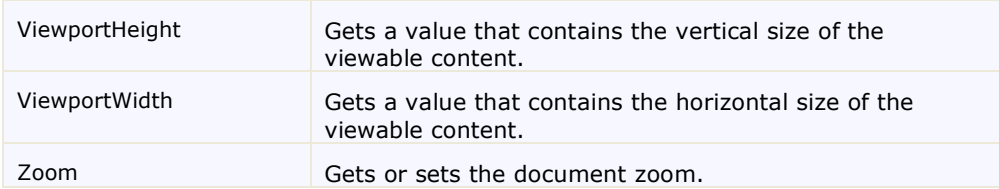

## <span id="page-9-0"></span>Basic Events

**ComponentOne PdfViewer for Windows Phone** includes events that allow you to set interaction and customize the control. Some of the more important events are listed below.

The following events let you customize the C1PdfViewer control:

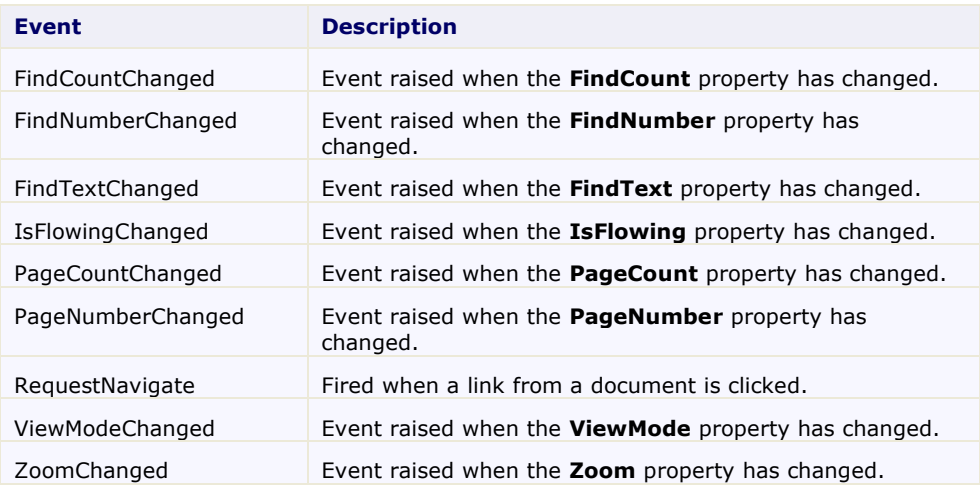

## <span id="page-9-1"></span>Using PdfViewer in MVVM Applications

You can use the **C1PdfViewer** control in MVVM applications by binding its Source property to some public property from your View Model. The Source should be bound to a property of type Uri.

```
For example, add a property to your View Model named "SourceUri" of type Uri:
       public Uri SourceUri { get; set; }
```

```
In XAML, you would bind the C1PdfViewer to this property like this:
      <c1:C1PdfViewer x:Name="pdfViewer" Source="{Binding SourceUri}" />
```
# <span id="page-9-2"></span>PdfViewer Limitations

While **PDFViewer for Windows Phone** aims to provide a full-featured PDF viewer, it supports a subset of the PDF 1.5 standard and so, like most PDF viewers on the market, does have its limitations. These limitations focus in three areas: encryption, fonts, and images.

### **Encrypted Files**

Encrypted files are not compatible with **ComponentOne PdfViewer for Windows Phone**. At this time **C1PdfViewer** cannot open or save encrypted files.

### **Fonts**

**ComponentOne PdfViewer for Windows Phone** supports the following font types:

- **Embedded TrueType fonts:** These are fonts specified using the "FontFile2" mechanism in PDF.
- **Silverlight fonts:** This includes all font families supported by Silverlight.
- **PDF base fonts:** This includes fonts built into Adobe Acrobat such as Helvetica, Times, and Symbol.

The **C1PdfViewer** control does **not** support other font types available in the PDF specification, including Adobe Type 1 fonts (specified using the "FontFile" mechanism in the PDF file).

Documents that use non-supported fonts will still render, but the formatting will be incorrect (for example, the document may show overlapping text).

#### **Images**

**ComponentOne PdfViewer for Windows Phone** supports most common image types, including all binary stream formats supported by Silverlight as well as deflated streams of several types (RGB, Monochrome, and several common indexed formats).

The **C1PdfViewer** control does not support some rare formats such as deflated JPG streams, or advanced features such as custom color spaces or halftones. Note that scanned PDF files may contain TIFF data which the **C1PdfViewer** control is currently not capable of rendering.

# <span id="page-10-0"></span>PdfViewer for Windows Phone Layout and Appearance

**ComponentOne PdfViewer for Windows Phone** includes several properties that allow you to customize the appearance of the control. You can change the color, border, and height of the control. The following topics describe some of these appearance properties.

### <span id="page-10-1"></span>**Color Properties**

The following properties let you customize the colors used in the control itself:

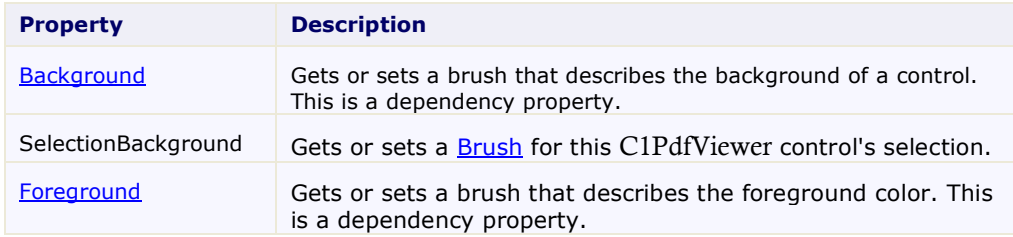

### <span id="page-10-2"></span>**Alignment Properties**

The following properties let you customize the control's alignment:

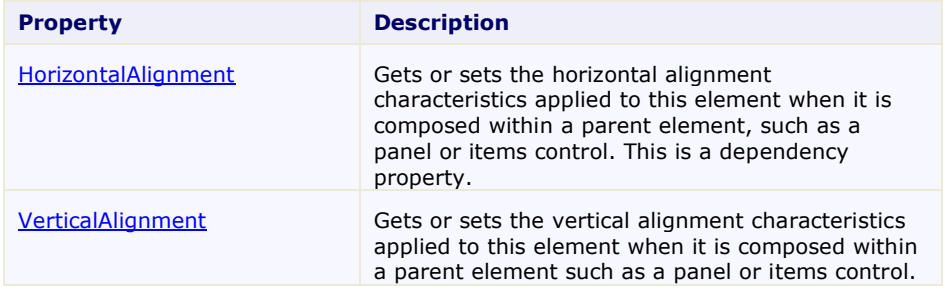

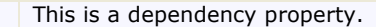

### <span id="page-11-0"></span>**Border Properties**

The following properties let you customize the control's border:

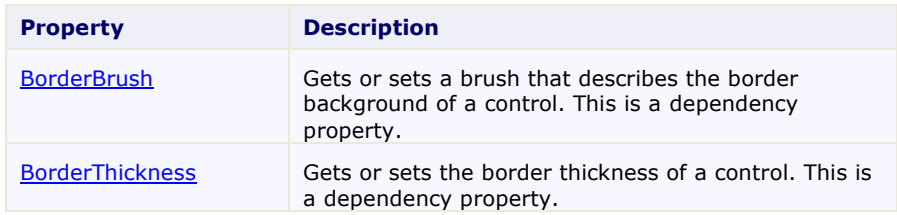

### <span id="page-11-1"></span>**Size Properties**

The following properties let you customize the size of the control:

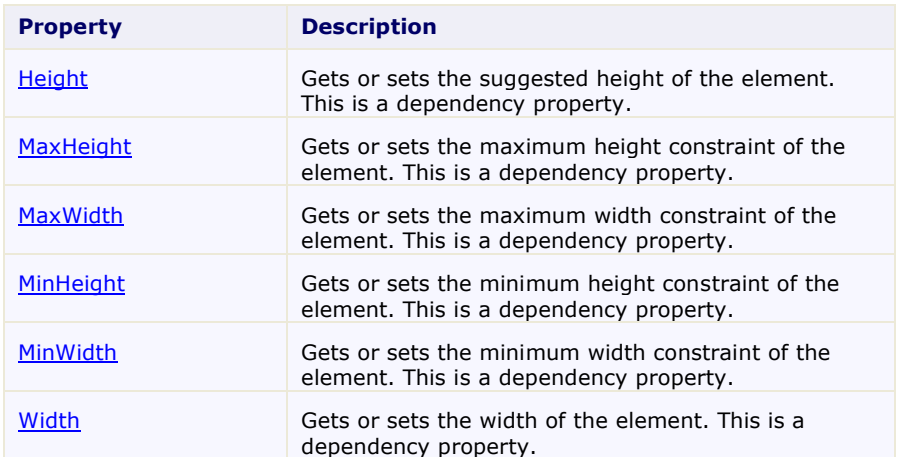

# <span id="page-12-0"></span>PdfViewer for Windows Phone Task-Based Help

The following task-based help topics assume that you are familiar with Visual Studio and Expression Blend and know how to use the C1PdfViewer control in general. If you are unfamiliar with the **ComponentOne PdfViewer for Windows Phone** product, please see the first.

Each topic in this section provides a solution for specific tasks using the **ComponentOne PdfViewer for Windows Phone** product. Most task-based help topics also assume that you have created a new Windows Phone project and added a C1PdfViewer control to the project.

## <span id="page-12-1"></span>Loading Documents into C1PdfViewer

If you run the application after adding a C1PdfViewer control to your application, you'll see an empty C1PdfViewer on the page. The next step is to invoke the LoadDocument method to add some content to the control. The LoadDocument method allows you to load content from **Stream** objects (which may contain PDF, HTML, or MHTML documents), or from **strings** (which may contain HTML or MHTML documents).

### <span id="page-12-2"></span>**Loading Documents from Application Resources**

You can easily package an existing PDF file with your application and load it into **C1PdfViewer** at run time. For example, complete the following steps:

- 1. Navigate to the Solution Explorer, right-click the project name, and select **Add │ New Folder**. Name the new folder "Resources".
- 1. Right-click the **Resources** folder in the Solution Explorer and select **Add │ Existing Item**.
- 1. In the **Add Existing Item** dialog box, locate a PDF file. In the file type drop-down box, you may need to choose **All Files** to view the PDF file. Note that if you choose, you can instead pick another PDF file to use.
- 2. In the Solution Explorer, click the PDF file you just added to the application (in this example, we'll assume the file is named **MyPdf.pdf**). In the Properties window, set its **BuildAction** property to **Resource** and confirm that the **Copy to Output Directory** item is set to **Do not Copy**.
- 3. Switch to Code view by double-clicking on the preview in Design view.
- 4. Add the following imports statement to the top of the page:
	- Visual Basic Imports C1.Phone.PdfViewer
	- $\bullet$   $C#$ using C1.Phone.PdfViewer;
- 5. Add the following code to the main class:
	- Visual Basic Dim resource = Application.GetResourceStream(New Uri("/MyProject;component/Resources/MyPdf.pdf", UriKind.Relative)) C1PdfViewer1.LoadDocument(resource.Stream)
	- C#

var resource = Application.GetResourceStream(new Uri("/MyProject;component/Resources/MyPdf.pdf", UriKind.Relative)); c1PdfViewer1.LoadDocument(resource.Stream);

This code calls the **LoadDocument** method passing in the application resource stream.

#### **What You've Accomplished**

In this example you've loaded a PDF file into the **C1PdfViewer** from the application resources. You packaged an existing PDF file with your application in code and loaded it into the **C1PdfViewer** at run time.

#### <span id="page-13-0"></span>**Loading Documents from Isolated Storage**

You can save and load PDF files to isolated storage using the **C1PdfViewer** control. To save a file to isolated storage you would need to call the **SaveDocument** method passing in an isolated storage file stream:

```
 Visual Basic
Public Sub New()
      InitializeComponent()
      ' save file to isolated storage
      Using store = IsolatedStorageFile.GetUserStoreForApplication()
          Using stream = New IsolatedStorageFileStream("C1XapOptimizer.pdf", 
FileMode.Create, FileAccess.Write, store)
               C1PdfViewer1.SaveDocument(stream)
          End Using
      End Using
End Sub
 C#
public MainPage()
 {
      InitializeComponent();
      // save file to isolated storage
      using (var store = IsolatedStorageFile.GetUserStoreForApplication())
 \sim \sim \sim \sim \sim \sim using (var stream = new 
IsolatedStorageFileStream("C1XapOptimizer.pdf", FileMode.Create, 
FileAccess.Write, store))
 \mathbb{R}^n and \mathbb{R}^n c1PdfViewer1.SaveDocument(stream);
  }
      }
 }
```
To load an existing file from isolated storage call the **LoadDocument** method passing in an isolated storage file stream:

```
 Visual Basic
Public Sub New()
     InitializeComponent()
     ' load file from isolated storage
     Using store = IsolatedStorageFile.GetUserStoreForApplication()
           Using stream = New 
IsolatedStorageFileStream("C1XapOptimizer.pdf", FileMode.OpenOrCreate, 
FileAccess.Read, store)
             C1PdfViewer1.LoadDocument(stream)
           End Using
    End Using
End Sub
```

```
 C#
public MainPage()
{
     InitializeComponent();
     // load file from isolated storage
     using (var store = IsolatedStorageFile.GetUserStoreForApplication())
\sim \sim \sim \sim \sim \sim using (var stream = new 
IsolatedStorageFileStream("C1XapOptimizer.pdf", FileMode.OpenOrCreate, 
FileAccess.Read, store))
\mathbb{R}^n and \mathbb{R}^n c1PdfViewer1.LoadDocument(stream);
 }
      }
}
```
#### **What You've Accomplished**

<span id="page-14-0"></span>In this example you've saved and loaded PDF files to isolated storage using the **C1PdfViewer** control.

#### **Loading Documents from the Web**

To load a file from the Web you must first download it to your application using an asynchronous request such as **WebClient** or **HttpWebRequest**. Then you simply pass the resulting stream to the **LoadDocument** method. The following code snippet example uses a **WebClient** type of request:

```
 Visual Basic
Public Sub New()
     InitializeComponent()
     ' load file from the Web
     Dim client As New WebClient()
     AddHandler client.OpenReadCompleted, AddressOf 
client_OpenReadCompleted
     client.OpenReadAsync(New 
Uri("http://www.componentone.com/newimages/Products/Documentation/Silverli
ght.Maps.pdf", UriKind.Absolute))
End Sub
Private Sub client_OpenReadCompleted(sender As Object, e As 
OpenReadCompletedEventArgs)
      C1PdfViewer1.LoadDocument(e.Result)
End Sub
```
 $\bullet$  C#

```
public MainPage()
{
     InitializeComponent();
     // load file from the Web
    WebClient client = new WebClient ();
     client.OpenReadCompleted += new 
OpenReadCompletedEventHandler(client OpenReadCompleted);
     client.OpenReadAsync(new 
Uri("http://www.componentone.com/newimages/Products/Documentation/Silverli
ght.Maps.pdf", UriKind.Absolute));
}
void client OpenReadCompleted(object sender, OpenReadCompletedEventArgs e)
{
     c1PdfViewer1.LoadDocument(e.Result);
}
```
#### **What You've Accomplished**

<span id="page-15-0"></span>In this example you've loaded PDF files into the **C1PdfViewer** control from the Web.

### **Loading PDF Files Created by C1PdfDocument**

With the **ComponentOne PDF for Windows Phone** class library you can create PDF documents in code and save them out to a stream. The following code snippet shows how to create a simple document and load it into **C1PdfViewer** without having to save it into isolated storage or put on the Web:

```
 Visual Basic
Public Sub New()
     InitializeComponent()
     ' create new C1PdfDocument
     Dim doc As New C1PdfDocument()
     ' add some content to PDF
     doc.DrawString("Hello World!", New Font("Arial", 14), Colors.Black, 
doc.PageRectangle)
     ' save PDF to memory stream
     Dim ms As New MemoryStream()
doc.Save(ms)
     ' load PDF from stream
     ms.Seek(0, SeekOrigin.Begin)
     c1PdfViewer1.LoadDocument(ms)
End Sub
C#public MainPage()
{
     InitializeComponent();
     // create new C1PdfDocument
     C1PdfDocument doc = new C1PdfDocument();
     // add some content to PDF
     doc.DrawString("Hello World!", new Font("Arial", 14), Colors.Black, 
doc.PageRectangle);
     // save PDF to memory stream
    MemoryStream ms = new MemoryStream();
doc.Save(ms);
     // load PDF from stream
     ms.Seek(0, SeekOrigin.Begin);
c1PdfViewer1.LoadDocument(ms);
}
```
#### **What You've Accomplished**

<span id="page-15-1"></span>In this example you've loaded PDF files into the **C1PdfViewer** control rom the Web.

## Finding Text in the Document

You can easily allow end-users to search for specific text or characters in PDF documents. This topic will walk you through adding the XAML markup and the code to create a search function.

Note that in this step you will add a PDF file that is included with the **ComponentOne Studio for Windows Phone** samples, which are by default installed in the **Documents** or **MyDocuments** folder in the **ComponentOne Samples\Studio for Windows Phone\General\CS\ControlExplorer\Resources** directory. If you choose, you can instead use another PDF file and adapt the steps.

To customize your project and add a PDF file to the C1PdfViewer control in your application, complete the following steps:

- 1. In the Solution Explorer, right-click on the project name and select **Add | Existing Item** from the menu. The **Add Existing Item** dialog box will appear.
- 2. Select the sample PDF file, **C1XapOptimizer.pdf**, and click **Add**.
- 3. Right-click the PDF file you just added in the Solution Explorer and select **Properties** from the menu. Set the **BuildAction** property to **Resource** and confirm that the **Copy to Output Directory** item is set to **Do Not Copy**.
- 4. Add the following markup after the <Grid.RowDefinitions> tags to create the grid structure for the search function and to add a C1PdfViewer to the page.

```
<Grid Grid.Row="0" x:Name="panelFindText" >
     <Grid.ColumnDefinitions>
         <ColumnDefinition Width="Auto" />
         <ColumnDefinition Width="*" />
         <ColumnDefinition Width="Auto" />
     </Grid.ColumnDefinitions>
     <Button x:Name="btnClose" Content="x" Click="btnClose_Click"
BorderThickness="0" />
     <TextBox x:Name="txtSearch" TextChanged="txtSearch_TextChanged"
Grid.Column="1" />
     <Button Content="next" Click="btnDoSearch_Click"
x:Name="btnDoSearch" Grid.Column="2" />
</Grid>
<Grid Grid.Row="1">
     <TextBlock x:Name="txtLoading" Text="Loading..."
VerticalAlignment="Center" HorizontalAlignment="Center" />
     <c1pdfviewer:C1PdfViewer x:Name="pdfViewer" />
     <Border VerticalAlignment="Top" HorizontalAlignment="Left"
Background="{StaticResource PhoneChromeBrush}" CornerRadius="5"
Opacity="0.8" Margin="5" Grid.Row="1" >
             <StackPanel Orientation="Horizontal" Margin="4" >
                 <TextBlock Text="{Binding ElementName=pdfViewer,
Path=PageNumber}" Foreground="{StaticResource PhoneForegroundBrush}" />
                 <TextBlock Text=" / " Foreground="{StaticResource 
PhoneForegroundBrush}" />
                 <TextBlock Text="{Binding ElementName=pdfViewer,
Path=PageCount}" Foreground="{StaticResource PhoneForegroundBrush}" />
             </StackPanel>
         </Border>
     </Grid>
</Grid>
```
- 5. Switch to Code View by right-clicking the page and selecting **View Code** from the menu.
- 6. Add the following imports statement to the top of the page:

```
 Visual Basic
   Imports C1.Phone.PdfViewer
\bullet C#using C1.Phone.PdfViewer;
```
- 7. Add the following code to the main class:
	- Visual Basic Dim btnShowFindText As New ApplicationBarMenuItem("find text")
	- $C#$

```
ApplicationBarMenuItem btnShowFindText = new 
ApplicationBarMenuItem("find text");
```
8. Add the following code beneath the **InitializeComponent()** method:

```
 Visual Basic
btnShowFindText.Click += new EventHandler(this.btnShowFindText_Click);
 btnClose Click(null, new RoutedEventArgs());
  PhoneApp2 Loaded(object, sender, RoutedEventArgs, e);
 {var;
 resource = Application.GetResourceStream(new 
Uri("PhoneApp2;component/C1XapOptimizer.pdf", UriKind.Relative));
 pdfViewer.LoadDocument(resource.Stream);
 //pdfViewer.PageRendered = (pdfViewer.PageRendered + s2);
 , e2;Unknown=Greater{//if ((e2.TotalRenderedPages >= 2)) {
      txtLoading.Visibility = System.Windows.Visibility.Visible;
      pdfViewer.Visibility = System.Windows.Visibility.Visible;
      void;
     txtSearch TextChanged(object, sender, TextChangedEventArgs, e);
      btnDoSearch.IsEnabled = (txtSearch.Text.Trim().Length > 0);
      void;
     btnDoSearch Click(object, sender, RoutedEventArgs, e);
      pdfViewer.FindText = txtSearch.Text;
      pdfViewer.FindNextCommand.Execute(null);
      void;
     btnClose Click(object, sender, RoutedEventArgs, e);
     panelFindText.Visibility = System.Windows.Visibility.Visible;
      btnShowFindText.IsEnabled = true;
      void;
      btnShowFindText_Click(object, sender, EventArgs, e);
      panelFindText.Visibility = System.Windows.Visibility.Visible;
      btnShowFindText.IsEnabled = false;
      // TODO: #region ... Warning!!! not translated
      IExposeApplicationBarItems;
      Members;
      (IEnumerable 
                  < (IApplicationBarMenuItem > ApplicationBarItems));
      yield;
```

```
 return btnShowFindText;
```

```
C#
```
}

```
btnShowFindText.Click += new EventHandler(btnShowFindText_Click);
                                      btnClose Click(null, new RoutedEventArgs());
void PhoneApp2_Loaded(object sender, RoutedEventArgs e)
\left\{ \begin{array}{cc} 0 & 0 & 0 \\ 0 & 0 & 0 \\ 0 & 0 & 0 \\ 0 & 0 & 0 \\ 0 & 0 & 0 \\ 0 & 0 & 0 \\ 0 & 0 & 0 \\ 0 & 0 & 0 \\ 0 & 0 & 0 \\ 0 & 0 & 0 \\ 0 & 0 & 0 \\ 0 & 0 & 0 & 0 \\ 0 & 0 & 0 & 0 \\ 0 & 0 & 0 & 0 \\ 0 & 0 & 0 & 0 & 0 \\ 0 & 0 & 0 & 0 & 0 \\ 0 & 0 & 0 & 0 & 0 \\ 0 & 0 & 0 & 0 & 0 \\ 0 & 0 & 0 & 0 & 0var resource = Application.GetResourceStream(new 
Uri("PhoneApp2;component/C1XapOptimizer.pdf", UriKind.Relative));
                             pdfViewer.LoadDocument(resource.Stream);
                            //pdfViewer.PaqeRendered += (s2, e2) =>
\left\{ \begin{array}{cc} 0 & 0 & 0 \\ 0 & 0 & 0 \\ 0 & 0 & 0 \\ 0 & 0 & 0 \\ 0 & 0 & 0 \\ 0 & 0 & 0 \\ 0 & 0 & 0 \\ 0 & 0 & 0 \\ 0 & 0 & 0 \\ 0 & 0 & 0 \\ 0 & 0 & 0 \\ 0 & 0 & 0 & 0 \\ 0 & 0 & 0 & 0 \\ 0 & 0 & 0 & 0 \\ 0 & 0 & 0 & 0 & 0 \\ 0 & 0 & 0 & 0 & 0 \\ 0 & 0 & 0 & 0 & 0 \\ 0 & 0 & 0 & 0 & 0 \\ 0 & 0 & 0 & 0 & 0 //if (e2.TotalRenderedPages >= 2)
\mathbb{R}^n and \mathbb{R}^n are the set of \mathbb{R}^n txtLoading.Visibility = 
System.Windows.Visibility.Visible;
```

```
 pdfViewer.Visibility = 
System.Windows.Visibility.Visible;
 }
                               };
                     }
                         private void txtSearch TextChanged(object sender,
TextChangedEventArgs e)
\left\{ \begin{array}{cc} 0 & 0 & 0 \\ 0 & 0 & 0 \\ 0 & 0 & 0 \\ 0 & 0 & 0 \\ 0 & 0 & 0 \\ 0 & 0 & 0 \\ 0 & 0 & 0 \\ 0 & 0 & 0 \\ 0 & 0 & 0 \\ 0 & 0 & 0 \\ 0 & 0 & 0 \\ 0 & 0 & 0 & 0 \\ 0 & 0 & 0 & 0 \\ 0 & 0 & 0 & 0 \\ 0 & 0 & 0 & 0 & 0 \\ 0 & 0 & 0 & 0 & 0 \\ 0 & 0 & 0 & 0 & 0 \\ 0 & 0 & 0 & 0 & 0 \\ 0 & 0 & 0 & 0 & 0 btnDoSearch.IsEnabled = (txtSearch.Text.Trim().Length > 0);
 }
                     private void btnDoSearch_Click(object sender, RoutedEventArgs 
e)
\left\{ \begin{array}{cc} 0 & 0 & 0 \\ 0 & 0 & 0 \\ 0 & 0 & 0 \\ 0 & 0 & 0 \\ 0 & 0 & 0 \\ 0 & 0 & 0 \\ 0 & 0 & 0 \\ 0 & 0 & 0 \\ 0 & 0 & 0 \\ 0 & 0 & 0 \\ 0 & 0 & 0 \\ 0 & 0 & 0 & 0 \\ 0 & 0 & 0 & 0 \\ 0 & 0 & 0 & 0 \\ 0 & 0 & 0 & 0 & 0 \\ 0 & 0 & 0 & 0 & 0 \\ 0 & 0 & 0 & 0 & 0 \\ 0 & 0 & 0 & 0 & 0 \\ 0 & 0 & 0 & 0 & 0 pdfViewer.FindText = txtSearch.Text;
                               pdfViewer.FindNextCommand.Execute(null);
 }
                    private void btnClose Click(object sender, RoutedEventArgs e)
{
                              panelFindText.Visibility = 
System.Windows.Visibility.Visible;
                              btnShowFindText.IsEnabled = true;
 }
                     void btnShowFindText_Click(object sender, EventArgs e)
\left\{ \begin{array}{cc} 0 & 0 & 0 \\ 0 & 0 & 0 \\ 0 & 0 & 0 \\ 0 & 0 & 0 \\ 0 & 0 & 0 \\ 0 & 0 & 0 \\ 0 & 0 & 0 \\ 0 & 0 & 0 \\ 0 & 0 & 0 \\ 0 & 0 & 0 \\ 0 & 0 & 0 \\ 0 & 0 & 0 & 0 \\ 0 & 0 & 0 & 0 \\ 0 & 0 & 0 & 0 \\ 0 & 0 & 0 & 0 & 0 \\ 0 & 0 & 0 & 0 & 0 \\ 0 & 0 & 0 & 0 & 0 \\ 0 & 0 & 0 & 0 & 0 \\ 0 & 0 & 0 & 0 & 0 panelFindText.Visibility = 
System.Windows.Visibility.Visible;
                              btnShowFindText.IsEnabled = false;
 }
                     #region IExposeApplicationBarItems Members
                     public IEnumerable<IApplicationBarMenuItem> ApplicationBarItems
\left\{ \begin{array}{cc} 0 & 0 & 0 \\ 0 & 0 & 0 \\ 0 & 0 & 0 \\ 0 & 0 & 0 \\ 0 & 0 & 0 \\ 0 & 0 & 0 \\ 0 & 0 & 0 \\ 0 & 0 & 0 \\ 0 & 0 & 0 \\ 0 & 0 & 0 \\ 0 & 0 & 0 \\ 0 & 0 & 0 & 0 \\ 0 & 0 & 0 & 0 \\ 0 & 0 & 0 & 0 \\ 0 & 0 & 0 & 0 & 0 \\ 0 & 0 & 0 & 0 & 0 \\ 0 & 0 & 0 & 0 & 0 \\ 0 & 0 & 0 & 0 & 0 \\ 0 & 0 & 0 & 0 & 0 get 
\{ \mathcal{L}^{\mathcal{A}}_{\mathcal{A}} \}_{\mathcal{A}} and \{ \mathcal{L}^{\mathcal{A}}_{\mathcal{A}} \}_{\mathcal{A}} yield return btnShowFindText;
 }
                     }
\{ \ldots, \ldots \}}
```
9. Press F5 to run your application. The application should resemble the following image:

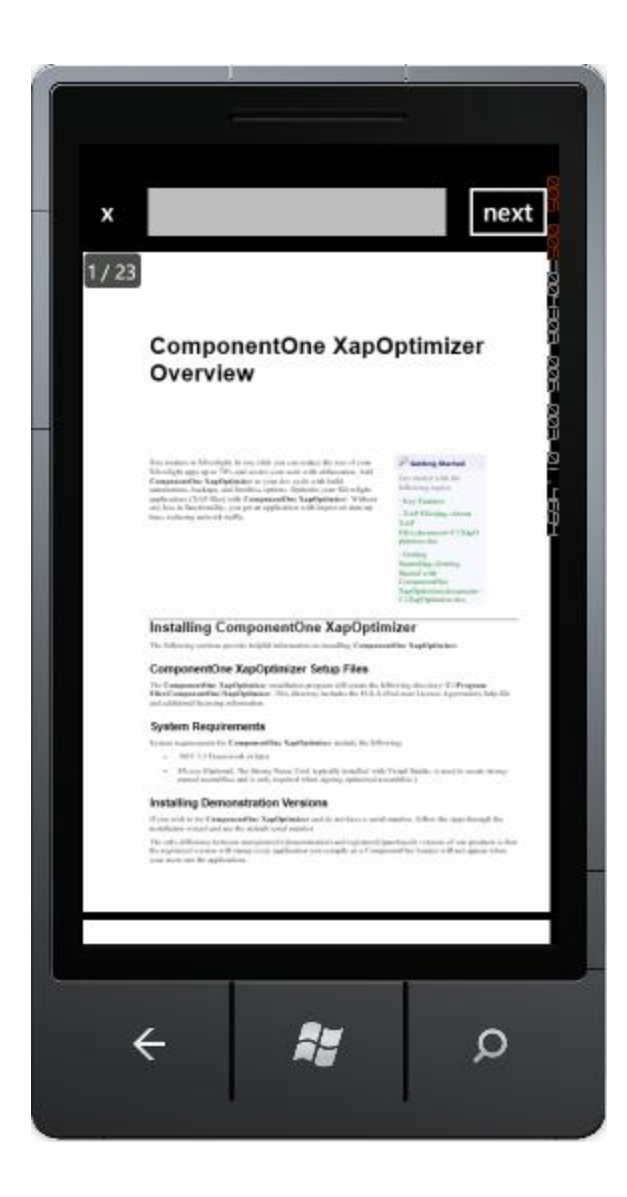

Note that you can search for specific text or characters in the document. When it is found, it will be highlighted.

## <span id="page-19-0"></span>Using the Navigation Message Box Option

**C1PdfViewer** allows you to add a message box to control navigation away from the PDF document. If a user clicks on a link in the PDF file, the application will give them the option to navigate away from the document or to cancel the navigation request.

Note that in this step you will add a PDF file that is included with the **ComponentOne Studio for Windows Phone** samples, which are by default installed in the **Documents** or **MyDocuments** folder in the **ComponentOne Samples\Studio for Windows Phone \ \PdfViewerSamples** directory. If you choose, you can instead use another PDF file and adapt the steps.

Complete these steps to create the navigation request:

- 1. In the Solution Explorer, right-click on the project name and select **Add | Existing Item** from the menu. The **Add Existing Item** dialog box will appear.
- 2. Select the sample PDF file, **C1XapOptimizer.pdf**, and click **Add**.
- 3. Right-click the PDF file you just added in the Solution Explorer and select **Properties** from the menu. Set the **BuildAction** property to **Resource** and confirm that the **Copy to Output Directory** item is set to **Do Not Copy**.
- 4. Open the XAML view of the **Mainpage.xaml** file and add the following markup to create the C1PdfViewer component: <c1pdfviewer:C1PdfViewer x:Name="pdfViewer" ViewMode="FitWidth" />
- 5. Open the Code View by right-clicking on the document and add the following imports statement:
	- Visual Basic Imports C1.Phone.PdfViewer  $\bullet$   $C#$

using C1.Phone.PdfViewer;

6. Add the following code after the **InitializeComponent()** method:

```
 Visual Basic
Loaded = (Loaded + AddressOf Me.PhoneApp5_Loaded)
 pdfViewer.RequestNavigate = (pdfViewer.RequestNavigate + s)
 ,e
 Unknown=Greater{Dim result As var = MessageBox.Show("The document is
requesting to navigate to " + e.Uri), "Navigate", 
MessageBoxButton.OKCancel)
 If (result = MessageBoxResult.OK) Then
      ' navigate to urls loading web browser control
      Dim browser As WebBrowser = New WebBrowser
      browser.Navigate(e.Uri)
      LayoutRoot.Children.Clear
      LayoutRoot.Children.Add(browser)
 End If
 UnknownUnknownUnknownUnknown
      Private Sub PhoneApp5_Loaded(ByVal sender As Object, ByVal e As 
RoutedEventArgs)
          Dim resource As var = Application.GetResourceStream(New 
Uri("PhoneApp5;component/C1XapOptimizer.pdf", UriKind.Relative))
          pdfViewer.LoadDocument(resource.Stream)
          'pdfViewer.PageRendered += (s2, e2) =>
          'if (e2.TotalRenderedPages >= 2)
          pdfViewer.Visibility = System.Windows.Visibility.Visible
      End Sub
```
 $\bullet$  C#

```
Loaded += new RoutedEventHandler(PhoneApp5 Loaded);
```

```
 pdfViewer.RequestNavigate += (s, e) =>
\left\{ \begin{array}{cc} 0 & \text{if } \mathbb{R}^n \setminus \mathbb{R}^n \setminus \mathbb var result = MessageBox.Show("The document is 
requesting to navigate to " + e.Uri, "Navigate", 
MessageBoxButton.OKCancel);
                                             if (result == MessageBoxResult.OK)
                                            {
                                                     // navigate to urls loading web browser control
                                                    WebBrowser browser = new WebBrowser();
                                                    browser.Navigate(e.Uri);
                                                     LayoutRoot.Children.Clear();
                                                    LayoutRoot.Children.Add(browser);
```

```
denotes the contract of the contract of the second property of the contract of the contract of the contract of
                                 };
 }
                               void PhoneApp5_Loaded(object sender, RoutedEventArgs e)
      \mathbb{R}^n and \mathbb{R}^nvar resource = Application.GetResourceStream(new 
Uri("PhoneApp5;component/C1XapOptimizer.pdf", UriKind.Relative));
                               pdfViewer.LoadDocument(resource.Stream);
                              1/pdfViewer.PageRended += (s2, e2)\left\{ \begin{array}{cc} 0 & 0 & 0 \\ 0 & 0 & 0 \\ 0 & 0 & 0 \\ 0 & 0 & 0 \\ 0 & 0 & 0 \\ 0 & 0 & 0 \\ 0 & 0 & 0 \\ 0 & 0 & 0 \\ 0 & 0 & 0 \\ 0 & 0 & 0 \\ 0 & 0 & 0 \\ 0 & 0 & 0 & 0 \\ 0 & 0 & 0 & 0 \\ 0 & 0 & 0 & 0 \\ 0 & 0 & 0 & 0 & 0 \\ 0 & 0 & 0 & 0 & 0 \\ 0 & 0 & 0 & 0 & 0 \\ 0 & 0 & 0 & 0 & 0 \\ 0 & 0 & 0 & 0 & 0 //if (e2.TotalRenderedPages >= 2)
      \mathbb{R}^n and \mathbb{R}^n are the set of \mathbb{R}^n pdfViewer.Visibility = 
System.Windows.Visibility.Visible;
 }
 }
}
 }
}
```
7. Press F5 to run your application. Locate a link in the PDF document and click on it. The Navigation Message Box should appear as in the following image:

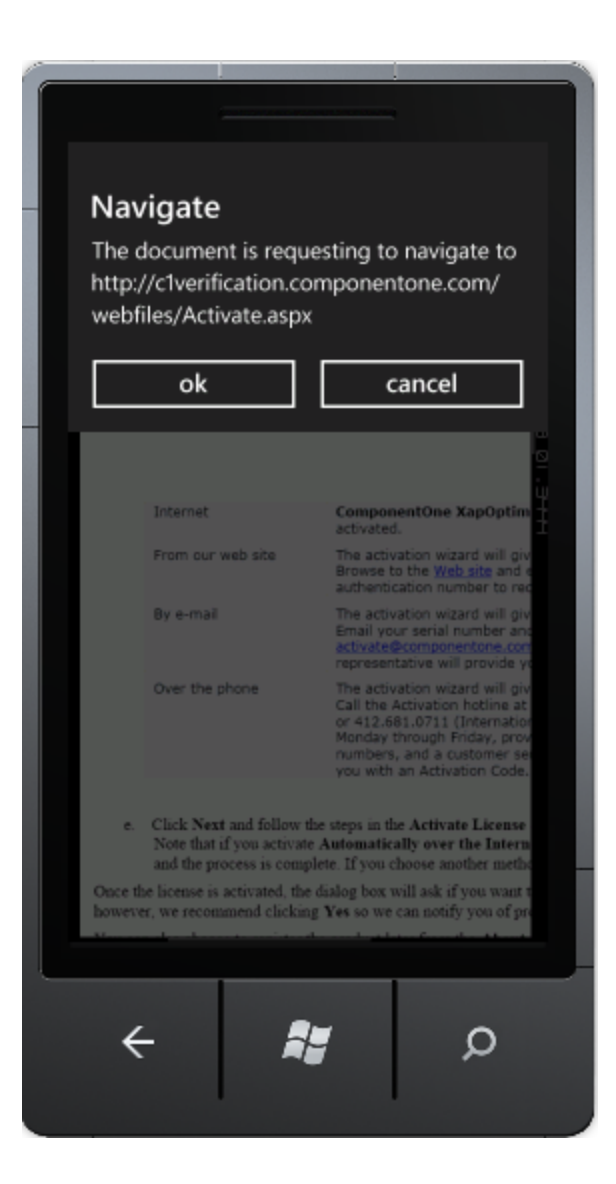